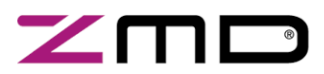

# **User Manual**

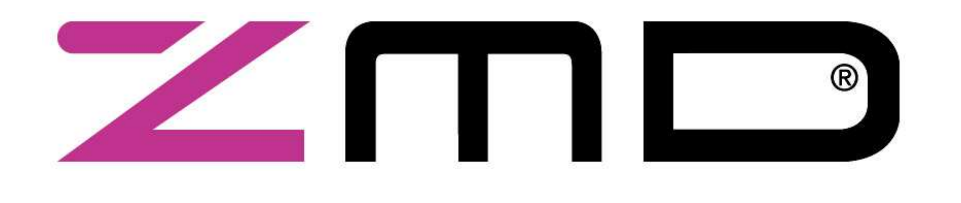

# **AS-Interface Programmer**

#### **Notice:**

**RESTRICTIONS**

**THE ZMD AS-INTERFACE PROGRAMMER HARDWARE AND ZMD AS-INTERFACE PROGRAMMER SOFTWARE IS DESIGNED FOR IC EVALUATION, LABORATORY SETUP AND MODULE DEVELOPMENT ONLY.** 

**THE ZMD AS-INTERFACE PROGRAMMER HARD- AND SOFTWARE MUST NOT BE USED FOR MODULE PRODUCTION AND PRODUCTION TEST SETUPS.** 

**ZMD AG SHALL NOT BE LIABLE FOR ANY DAMAGES ARISING OUT OF DEFECTS RESULTING FROM (I) DELIVERED HARD- AND SOFTWARE (II) NON-OBSERVANCE OF INSTRUCTIONS CONTAINED IN THIS MANUAL, OR (III) MISUSE, ABUSE, USE UNDER ABNORMAL CONDITIONS OR ALTERATION BY ANYONE OTHER THAN ZMD AG. TO THE EXTENT PERMITTED BY LAW ZMD AG HEREBY EXPRESSLY DISCLAIMS AND USER EXPRESSLY WAIVES ANY AND ALL WARRANTIES, WETHER EXPRESS, IMPLIED OR STATUTORY, INCLUDING, WITHOUT LIMITATION, IMPLIED WARRANTIES OF MERCHANTABILITY AND OF FITNESS FOR A PARTIUCULAR PURPOSE, STATUTORY WARRANTY OF NON-INFRINGEMENT AND ANY OTHER WARRANTY THAT MAY ARISE BY REASON OF USAGE OF TRADE, CUSTOM OR COURSE OF DEALING.** 

**Rev. 1.08, Copyright © 2005, ZMD AG** 

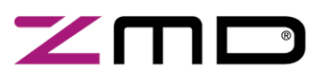

**User Manual** 

#### **Table of Contents**

Page

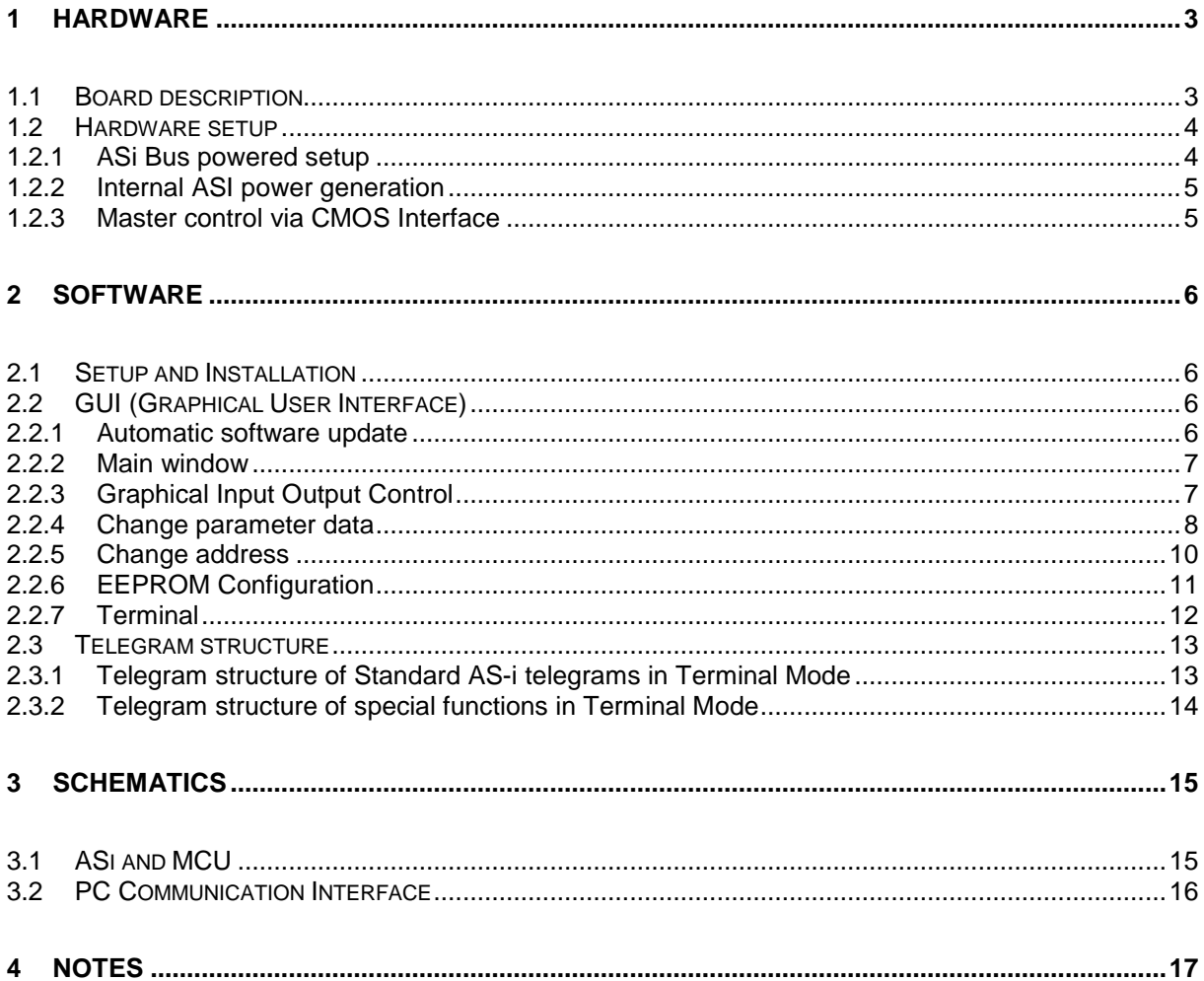

Rev. 1.08, Copyright © 2005, ZMD AG

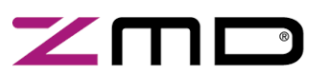

User Manual

### **1 Hardware**

### **1.1 Board description**

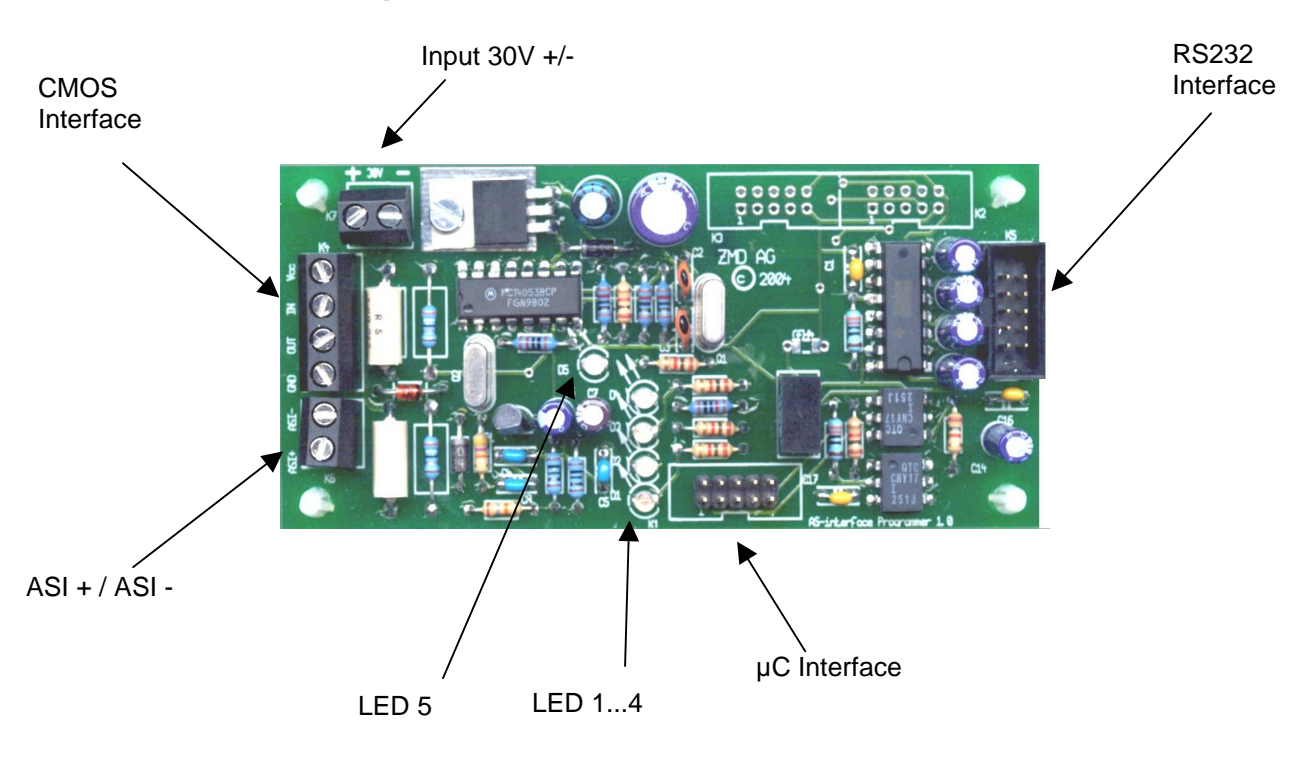

**ASI+ / ASI-:** Connection to the ASi network. The Programmer runs as AS-i Master. In AS-i mode (LED5 off) the ASi Programmer can be powered via the ASi network. Otherwise the power supply of the connected ASi network can be provided by the ASi Programmer. Therefore a DC power supply must be connected to the 30V input of the ASi Programmer. In this case the ASI Programmer handle the data decoupling via the onboard decoupling network. Attend there is only one power supply connected to the ASI Programmer, a ASI power supply at the ASI Network **or** a DC Power Supply at the ASI Programmer. (see chapter 1.2) **Input 30V +/-:** 30V DC Input voltage to supply the AS-i network and the programmer via the on board decoupling network. An additional AS-interface power supply at the AS-i network is not required.

> A supply voltage of 24V DC will be also enough for simply test setups. To prevent the AS-I power generation circuit (decoupling circuit) against a current overload limit the input current at Input 30V connector to 150mA!

**CMOS Interface:** CMOS output for manchester coded signals for control a ASi-IC in master mode. See detailed description in chapter 1.2.3.

**Rev. 1.08, Copyright © 2005, ZMD AG** 

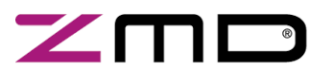

User Manual

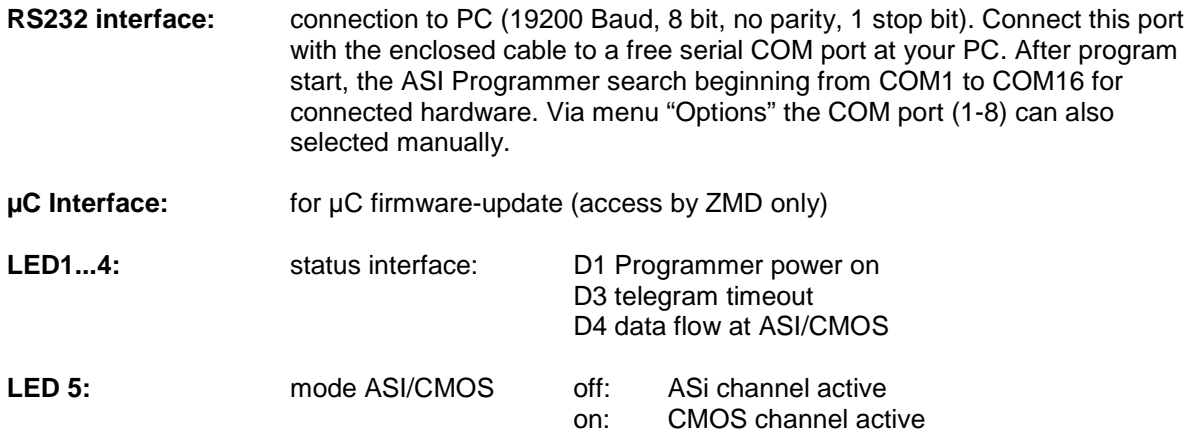

### **1.2 Hardware setup**

To supply the system 2 setups are possible. Do not mix both variants.

#### **1.2.1 ASi Bus powered setup**

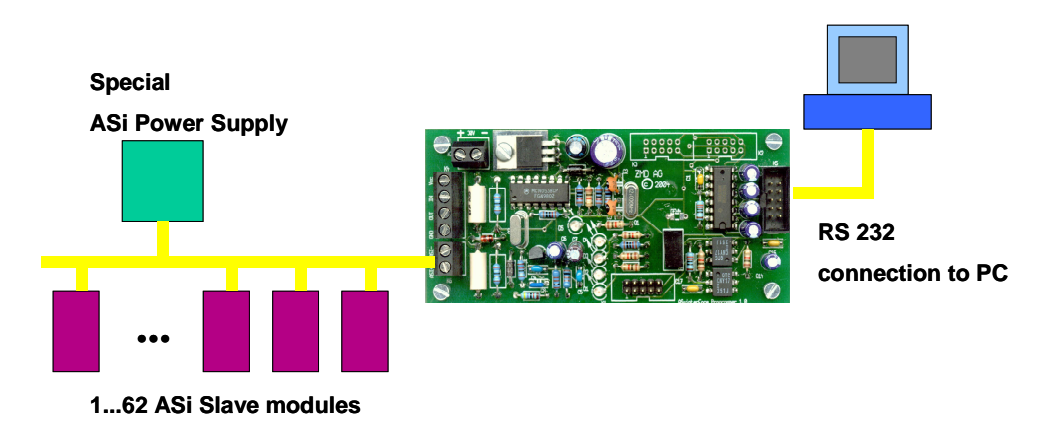

The power supply of the complete system, including ASI modules and ASI programmer will be provided by a special AS-interface power supply. No additional power supply at the 30V connector is allowed.

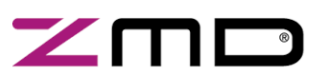

User Manual

#### **1.2.2 Internal ASI power generation**

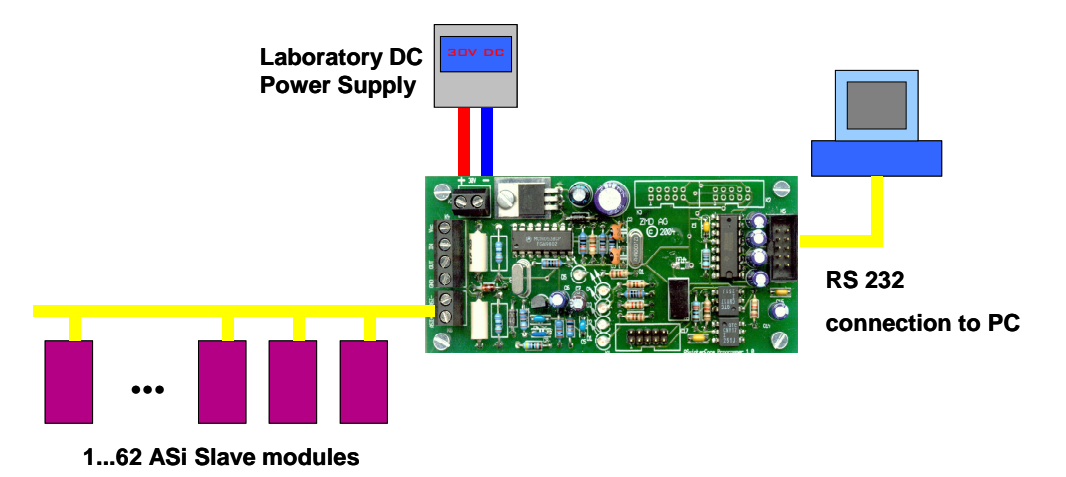

The power supply of the complete system, including ASI modules and ASI programmer will be provided by a connected laboratory power supply. No additional ASI power supply may be connected to the ASI network. The data decoupling will be enforced by an data decoupling network, integrated on the ASI Programmer. The DC supply voltage may be 24 VDC and 33VDC. The supply voltage according to AS-Interface Complete Specification is 29,5…31,6V. To prevent the AS-I power generation circuit (decoupling circuit) against a current overload limit the input current at Input 30V connector to 150mA!

#### **1.2.3 Master control via CMOS Interface**

The following circuit diagram shows the connection of an external ASI master circuit.

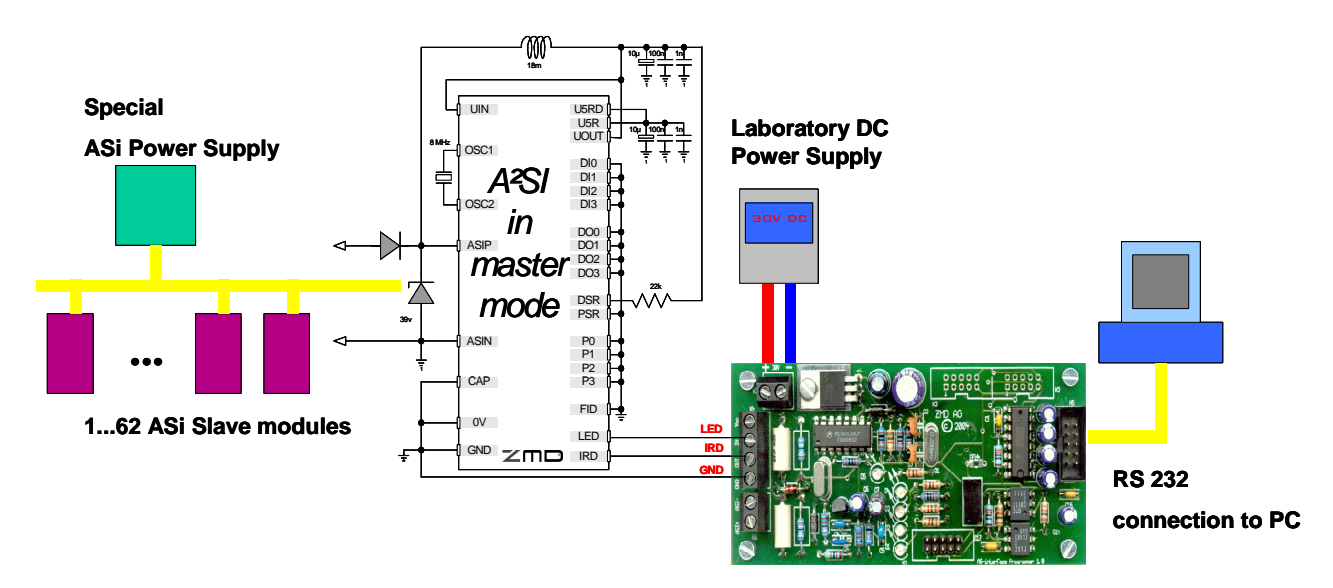

#### **Maximum digital voltage level at CMOS input and output port is limited to 5V DC!!!**

Do not pull up the LED/IRD pin to Uout. Pull up resistors are integrated in the ASI Programmer cirquit (R6, R7), no additional pull up resistors are required. The A²SI LED pin can be connected to the IN pin at the ASI Programmer and the A²SI IRD pin can be connected directly to the OUT pin of the ASI programmer. To activate the ASI Programmer CMOS interface type "CMOS" in the terminal. The LED D5 light red.

To switch back in normal ASI mode type "ASI" in terminal.

#### **Rev. 1.08, Copyright © 2005, ZMD AG**

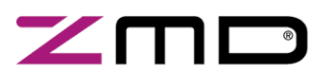

User Manual

### **2 Software**

### **2.1 Setup and Installation**

System requirements: 486 compatible PC, 8MB RAM, 12MB free HDD, free COM port

If the PC do not support a free COM port, the ASI Programmer can be connected via a USB to serial adapter. To use such a adapter a special driver (delivered from USB to serial adapter manufacturer) has to be installed.

Run "Setup ZMD AS-Interface Programmer Vxxx.exe" from your CD-ROM. Follow the instructions of the setup program. Software updates are available via www.zmd.biz.

### **2.2 GUI (Graphical User Interface)**

Start the graphical user interface by click at the **ZMD AS-Interface Programmer** Icon in program menu or at desktop. The software search for connected hardware automatically. After a software update a firmware check of the microcontroller firmware will be enforced. In certain cases a firmware update is necessary to use new software features.

#### **2.2.1 Automatic software update**

After program start the software check's the µC firmware. To support new features a firmware update is recommended if an old firmware was detected:

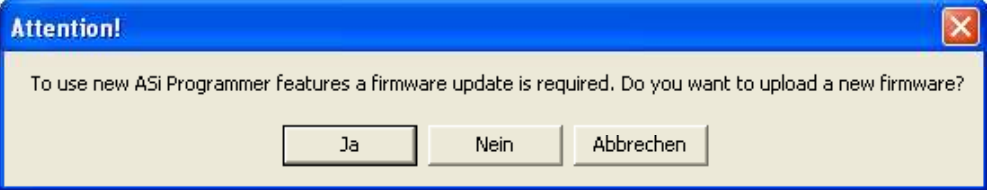

- Click on "Yes" to update a new firmware version to the uC. **The update process may not be interrupted. During the update process do not switch to other PC tasks, do not remove cables or power!**
- Click on "No" to disable the automatically firmware update in future.
- Click on "Cancel" to disable the firmware update for this session.

The update of a new firmware version is also possible via the menu "Options/Settings/Firmware Update". To upload a new file a actual \*.hex file is required.

All rights reserved. The material contained herein may not be reproduced, adapted, merged, translated, stored, or used without the prior written consent of the copyright owner. The Information furnished in this publication is preliminary and subject to changes without notice.

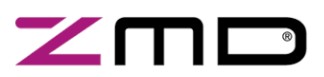

User Manual

#### **2.2.2 Main window**

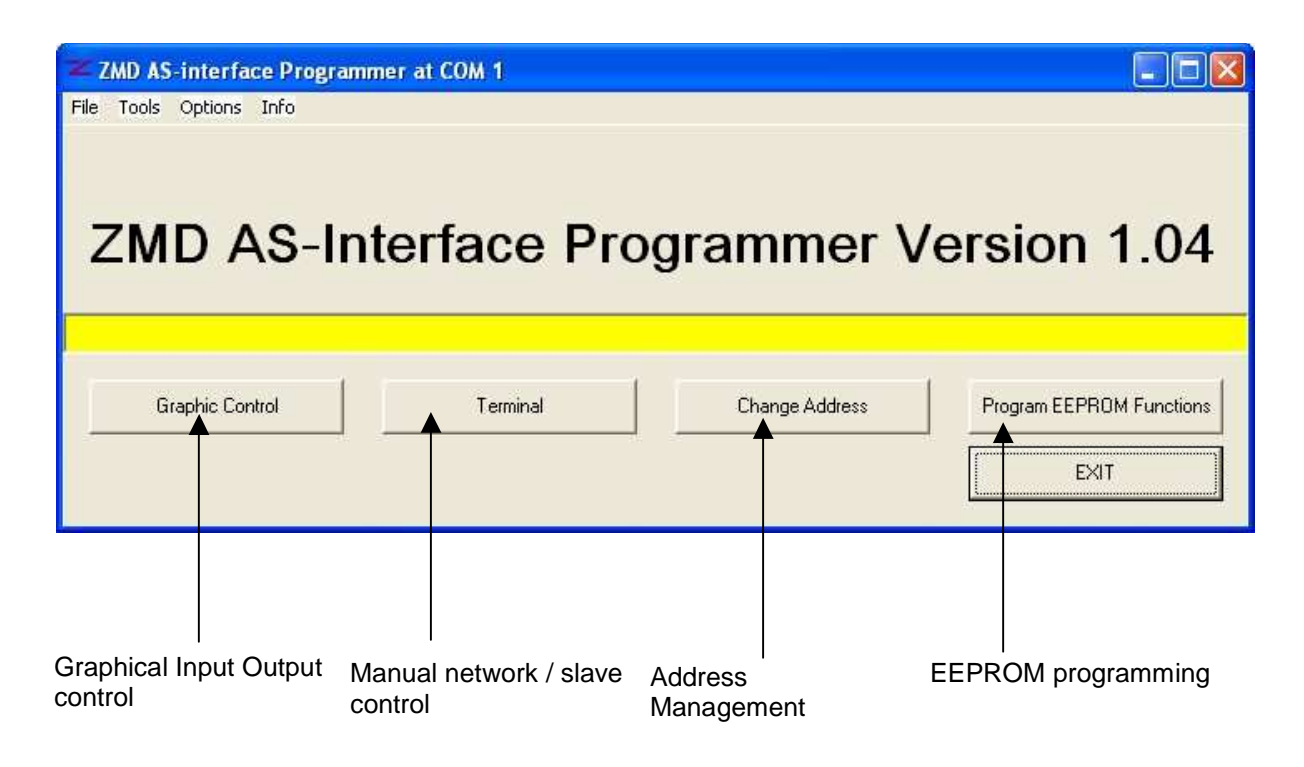

#### **2.2.3 Graphical Input Output Control**

This module allows to control an AS-Interface network (up to 62 slave modules) bit by bit. Graphical Input Output control runs in a loop mode for permanent data exchange with all slaves. The data transfer rate between programmer and slave modules does not reachs ASi real-time mode. The speed of data exchange depends on the PC performance. The minimum cycle time for data exchange with 1 slave is approximately 5,4ms.

**Note:** Resulting of the slower ASi Programmer cycle time a communication error with connected modules may provoked if the ASi module Watchdog activation flag is set.

Handling:

- 1. Click on "Read Network Configuration" to detect the connected Slaves
- 2. Click on "Write Parameter" for parameterisation of all detected slave modules. To modify the parameter file click on "Change Parameter File" button. Otherwise default parameters (&B0000) may used.
- 3. In order to support the 4 In put / 4 Output mode (4I4O), described in the AS-I Complete Specification 3.0, this mode can be activated for all slaves in extended address mode separately. The special nibble selected transfer protocol (chapter 5.7.4.1 in Complete Specification). To activate this feature in slave modules, the corresponding EEPROM bit has to be programmed further.
- 4. A Click on "Run" will start the loop mode for continuous data exchange (non ASi real-time mode!). The loop counter shows the number of completed network data exchange cycles.

**Rev. 1.08, Copyright © 2005, ZMD AG** 

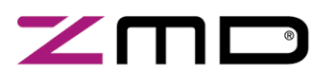

User Manual

- 5. The slave input data are shown by ed circles (="0") and green circles (="1"). Output ports can be changed by setting a check mark in the corresponding field.
- 6. All outputs will be erased by a click on "Clear Outputs".
- 7. A Click on "Change Address" will open the slave addressing window.

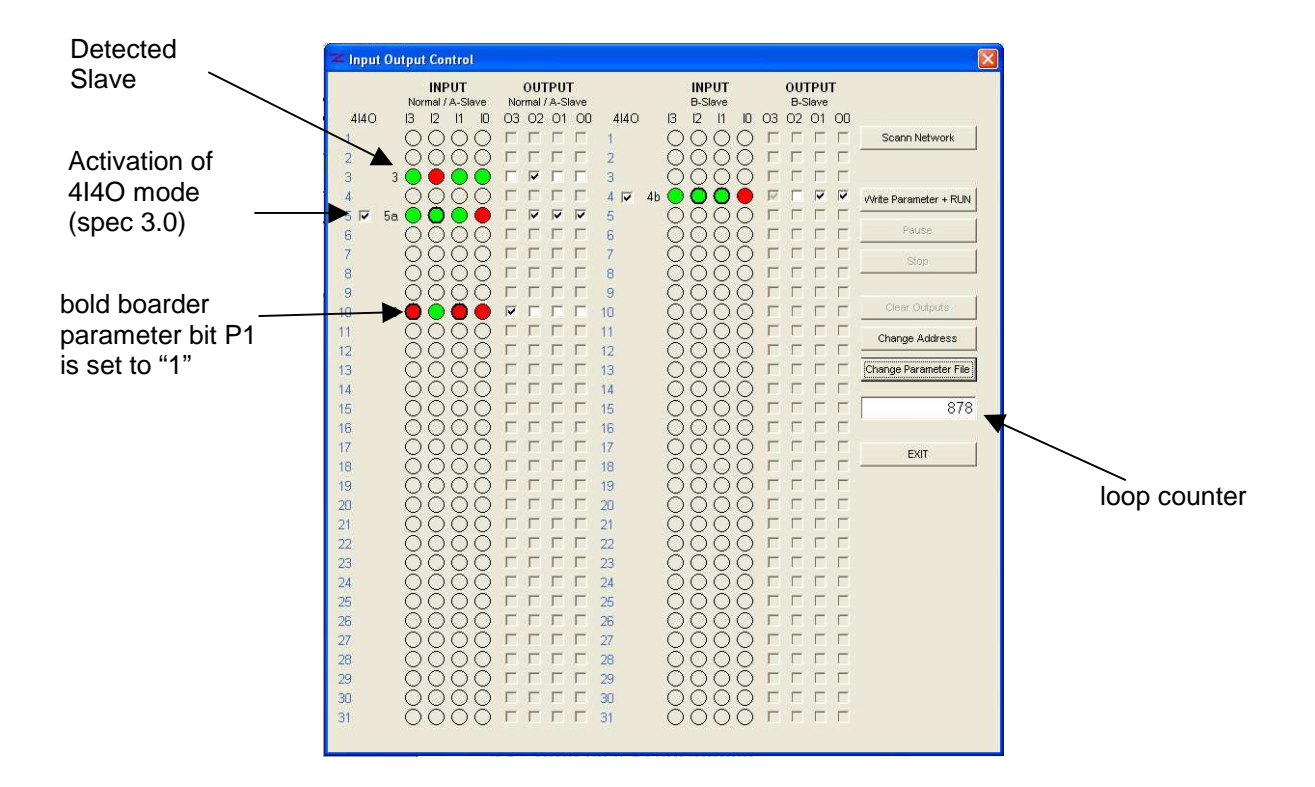

#### **2.2.4 Change parameter data**

This module can change parameter data for each slave module bit by bit. After a network scan parameter data can be set to the slave modules. The bits can be changed by setting (="1") a check mark in the corresponding box. To send the parameter data to the slaves click on "Write Parameter" or transfer this configuration to the input output control window to set parameters by click at "Write Parameter" in the input output control window. Parameter data will be read back and will be shown by red (="0") and green (="1") circles. A bold boarder at an input bit shows the sent parameter data in the parameter window and in the corresponding input output control window.

With a click on "Load Parameter File" or "Save Parameter File" file the parameter settings can be saved or loaded.

**Rev. 1.08, Copyright © 2005, ZMD AG** 

# ZMD

# **AS –Interface Programmer**

User Manual

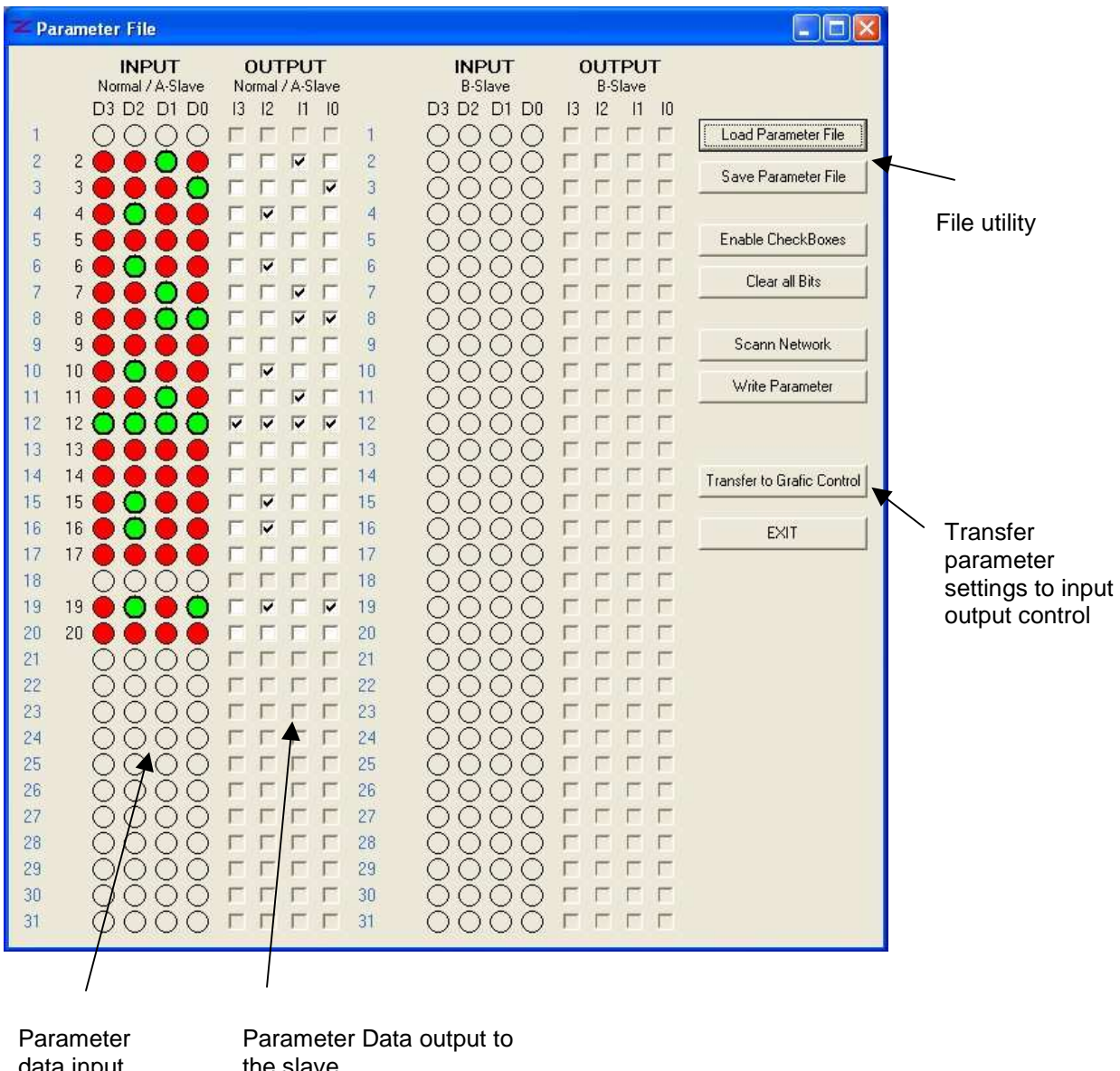

data input from slave the slave

**Rev. 1.08, Copyright © 2005, ZMD AG** 

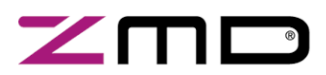

User Manual

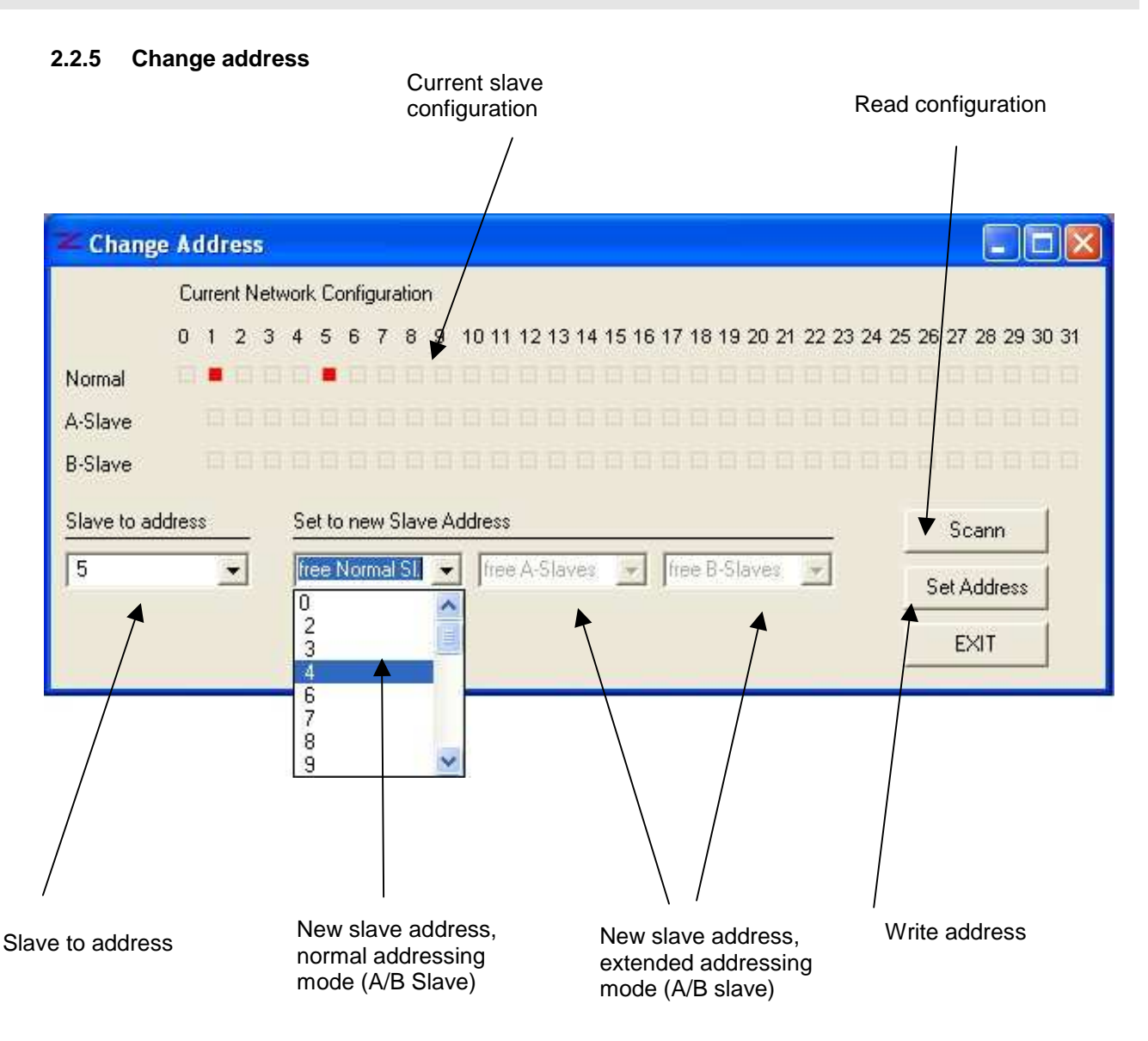

- 1. Select a slave to change address
- 2. Select a new slave address ( the select menus show only free network addresses, witch makes double addressing impossible)
- 3. Click on "Set Address" to change the address.

#### **Note:**

Switching between normal addressing mode and extended addressing mode is impossible in this menu. To activate the extended address mode the corresponding  $EEROM$  setting (ID-Code = &H0A) has to be set with EEPROM configuration tool.

Changing between A and B slave (through changing of the Bit3 of Extended ID Code 2) will be handled automatically.

All rights reserved. The material contained herein may not be reproduced, adapted, merged, translated, stored, or used without the prior written consent of the copyright owner. The Information furnished in this publication is preliminary and subject to changes without notice.

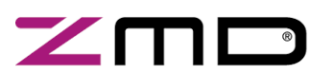

User Manual

#### **2.2.6 EEPROM Configuration**

• To program EEPROM functions only 1 slave with address "0" should be connected to the network

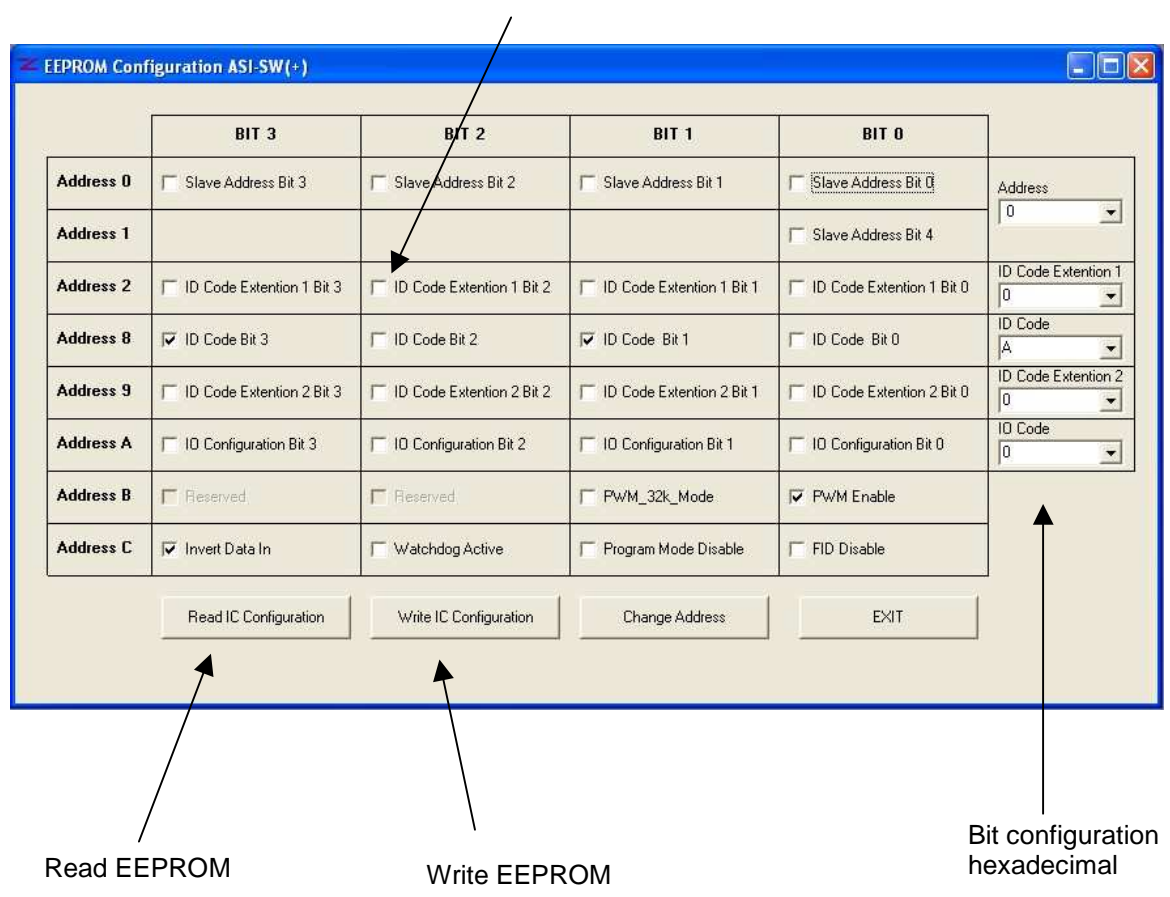

Bit configuration EEPROM show and modify

- 1. Click on "Read IC Configuration" to read current EEPROM setting.
- 2. To change EEPROM setting click on the control boxes or select a hexadecimal bit configuration from the select bar.
- 3. To write EEPROM configuration click on "Write IC Configuration"
- 4. After the writing process the programmer software reads the current EEPROM configuration back from the IC.

**Rev. 1.08, Copyright © 2005, ZMD AG** 

# **ZERE**

### **AS –Interface Programmer**

User Manual

#### **2.2.7 Terminal**

The terminal tool allows the communication with an AS-interface network or a single slave module command by command.

Terminal window

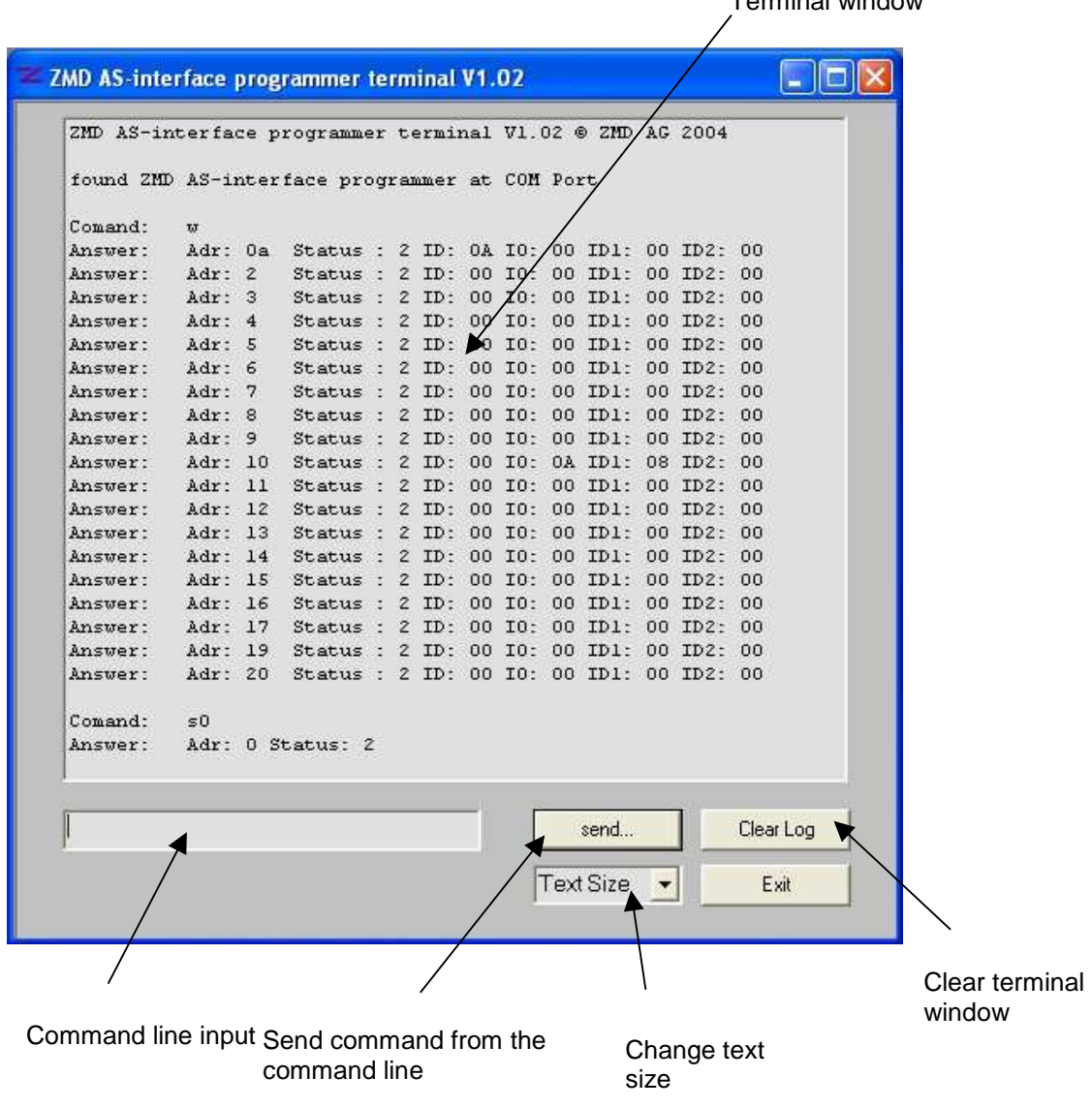

- 1. Type a valid command in the command line. For example "d12 2" data exchange to slave with address 12 , send data 2 (decimal).
- 2. Click on "send…" or press return.
- 3. The terminal window shows the sent command and the corresponding answer.

In case of an error, a timeout or an error description will be send.

"Clear Log" will clear the terminal window. The "↑"- key brings the last send command back to the command line input textbox.

For detailed commands and other control functions, refer to the following command table:

All rights reserved. The material contained herein may not be reproduced, adapted, merged, translated, stored, or used without the prior written consent of the copyright owner. The Information furnished in this publication is preliminary and subject to changes without notice.

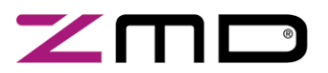

User Manual

### **2.3 Telegram structure**

#### **2.3.1 Telegram structure of Standard AS-i telegrams in Terminal Mode**

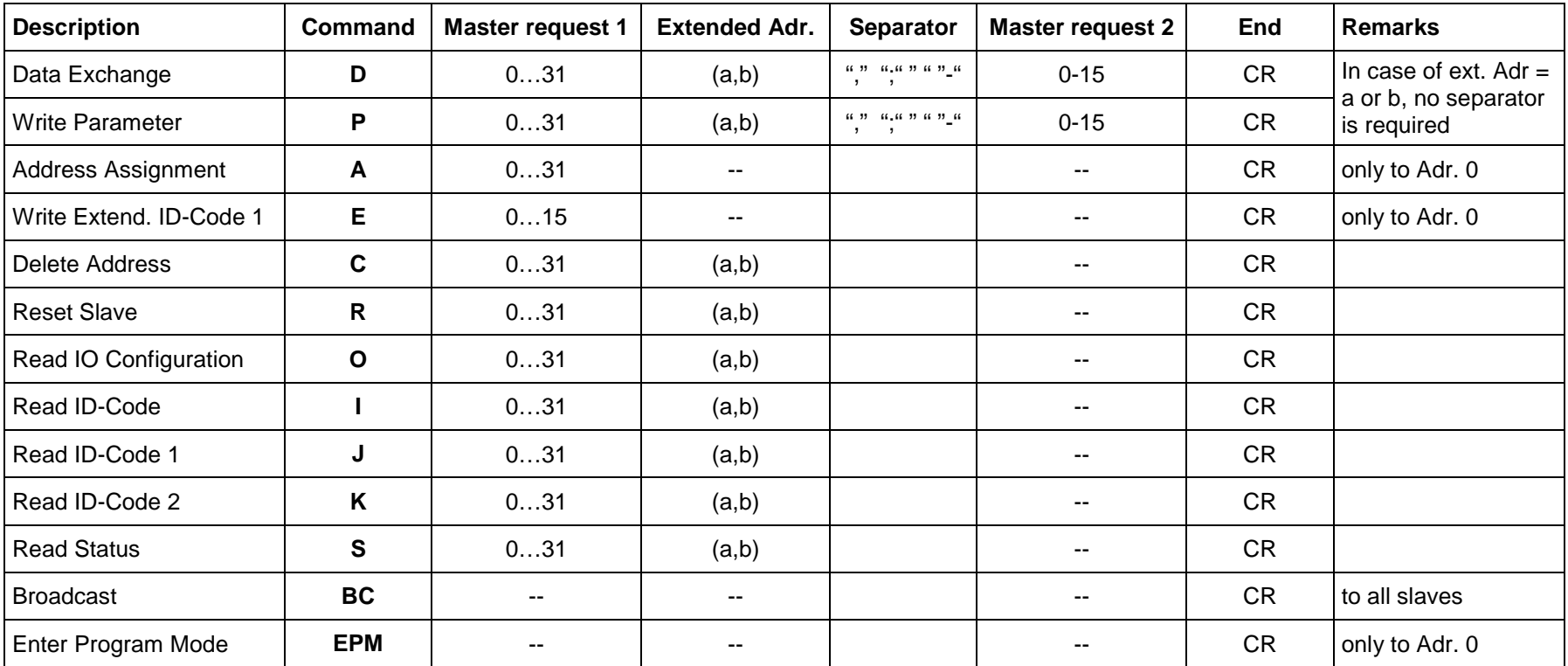

General remarks:

Every command-structure must be closed with **CR** (return HEX Code 0A) or **ETX** (End of Text, HEX Code 03,Terminal Mode "CTRL+C") For commands and extended addressing bytes lower case letters or capitals can be used.

**Rev. 1.08, Copyright © 2005, ZMD AG** 

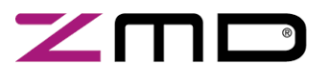

User Manual

#### **2.3.2 Telegram structure of special functions in Terminal Mode**

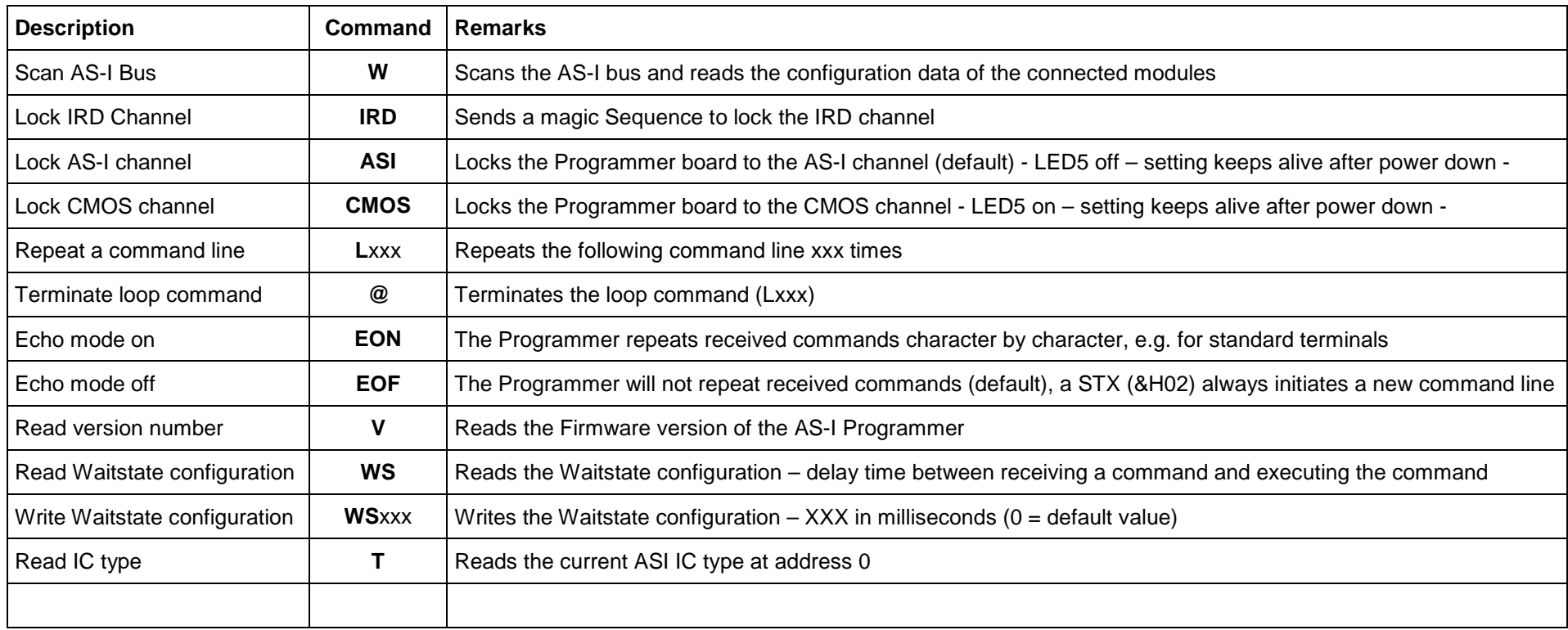

**Rev. 1.08, Copyright © 2005, ZMD AG** 

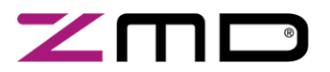

User Manual

### **3 Schematics**

### **3.1 ASi and MCU**

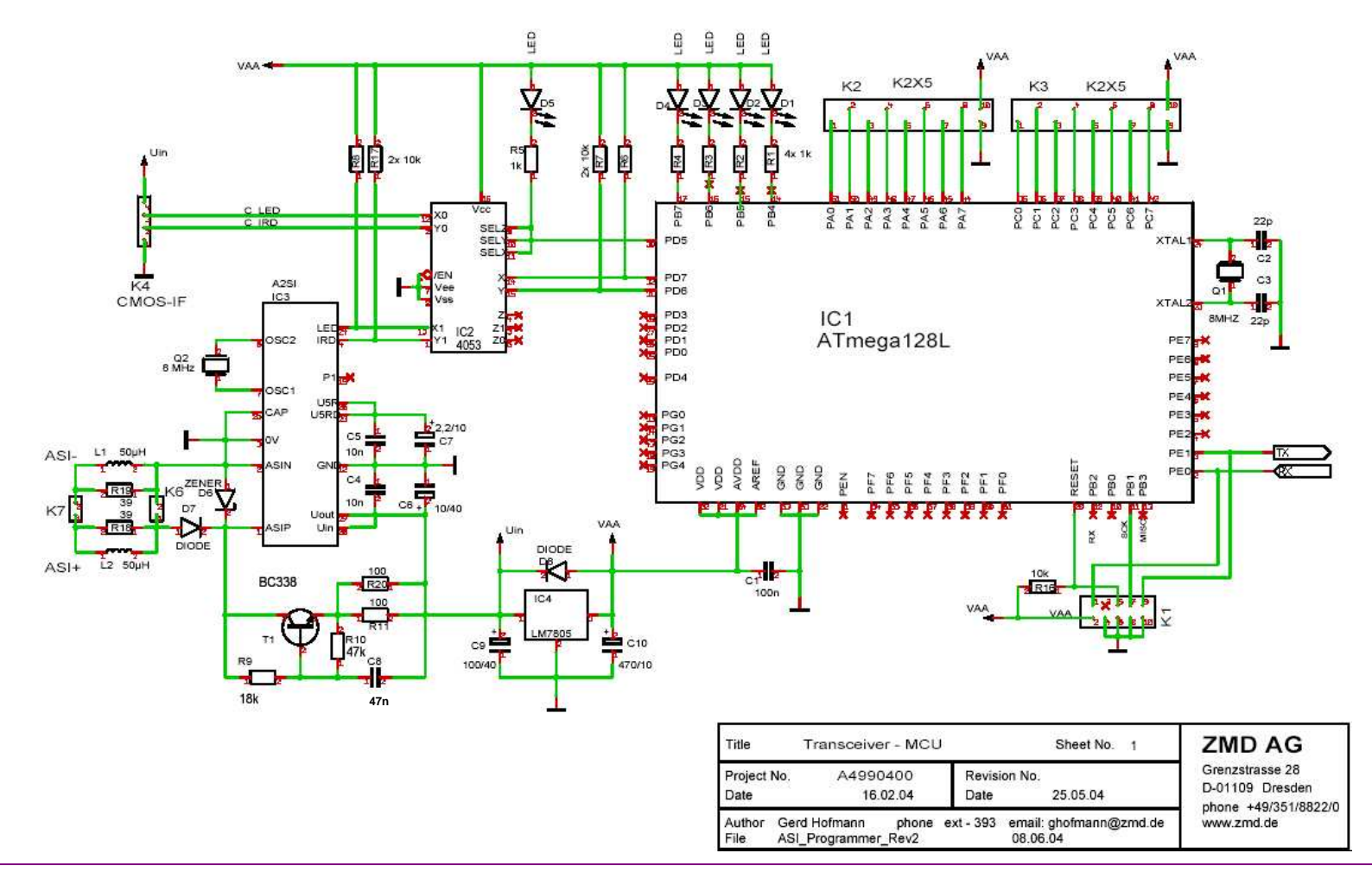

**Rev. 1.08, Copyright © 2005, ZMD AG** 

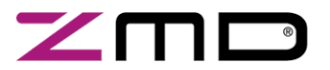

User Manual

### **3.2 PC Communication Interface**

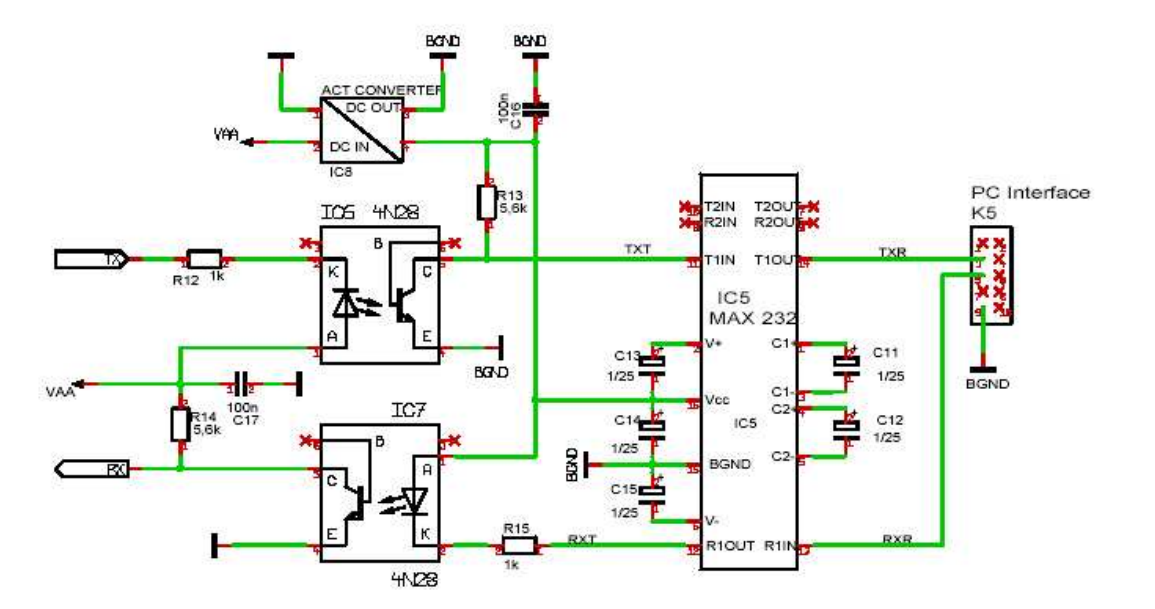

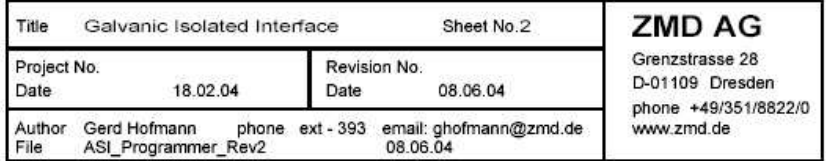

#### **Rev. 1.08, Copyright © 2005, ZMD AG**

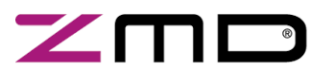

User Manual

### **4 Notes**

All rights reserved. The material contained herein may not be reproduced, adapted, merged, translated, stored, or used without the prior written consent of the copyright<br>owner. The Information furnished in this publication